# Power775 Cross-Communications Cable Service Procedure Last Modified 9/29/2011

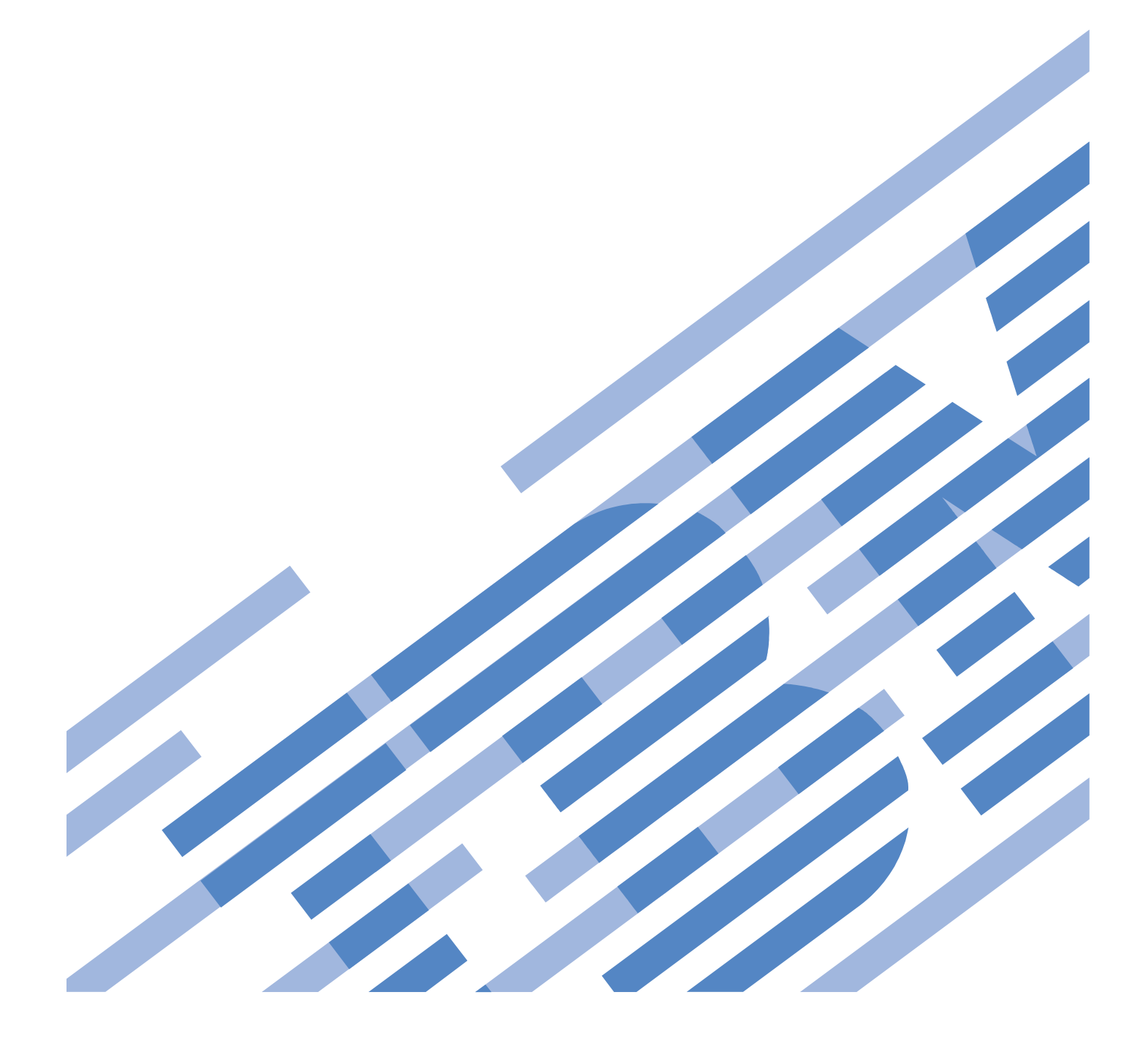

## **CONTENTS**

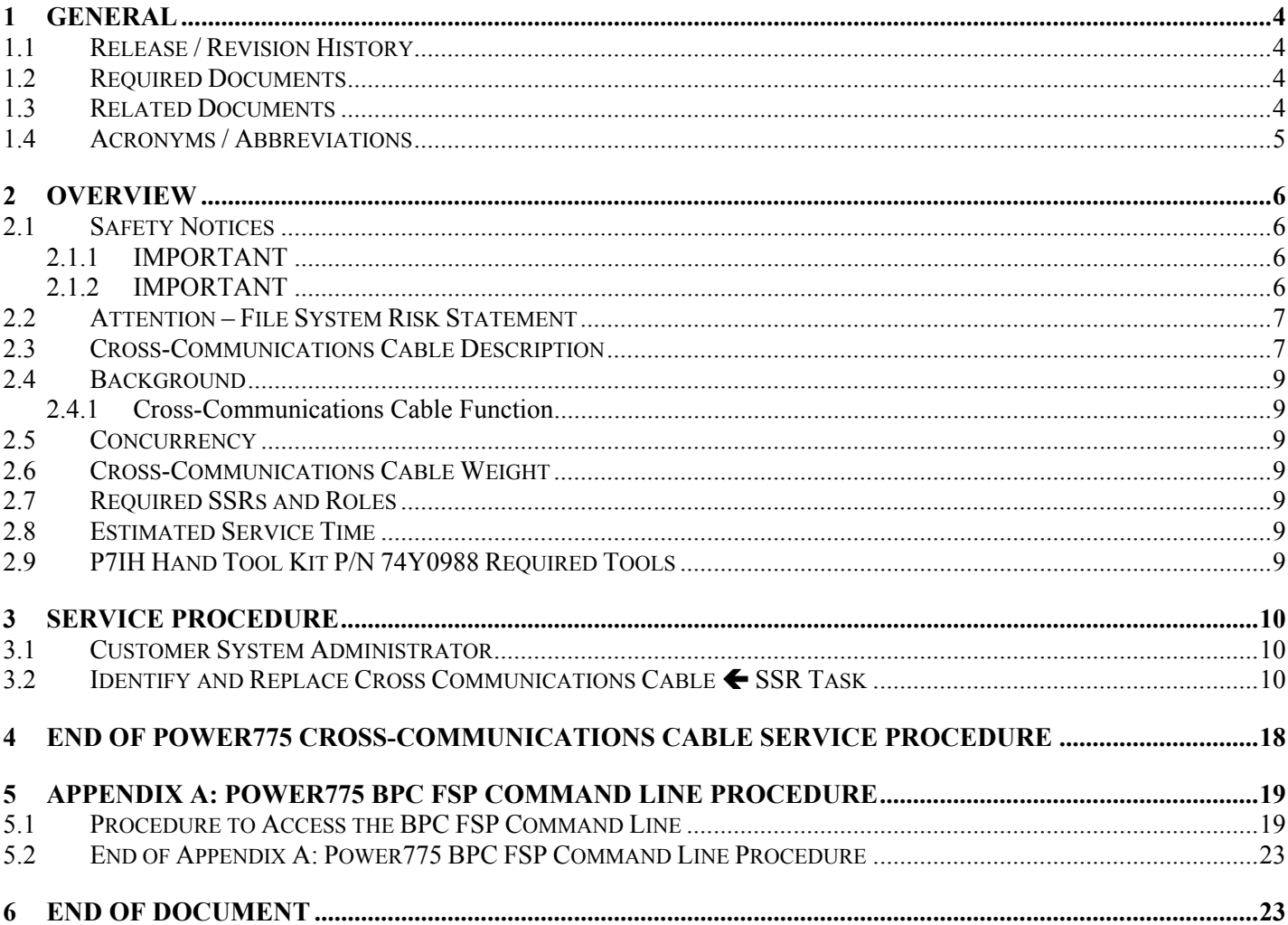

## **Figure List**

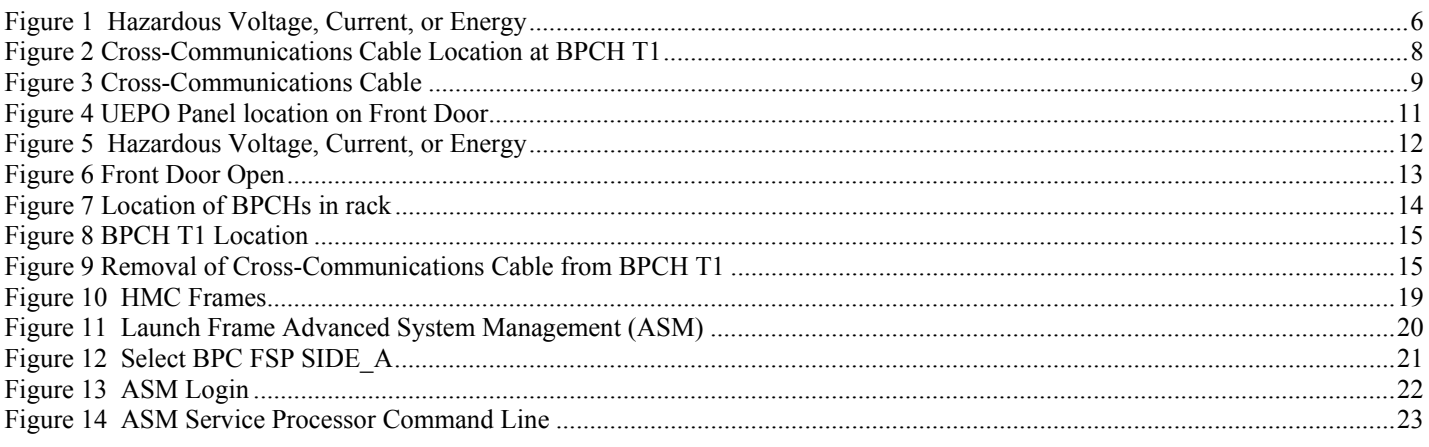

## **Table List**

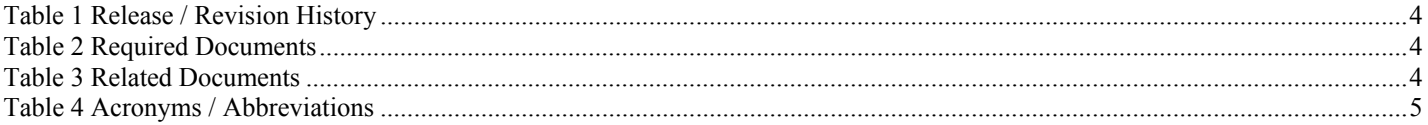

# <span id="page-3-0"></span>1 GENERAL

### <span id="page-3-1"></span>**1.1 Release / Revision History**

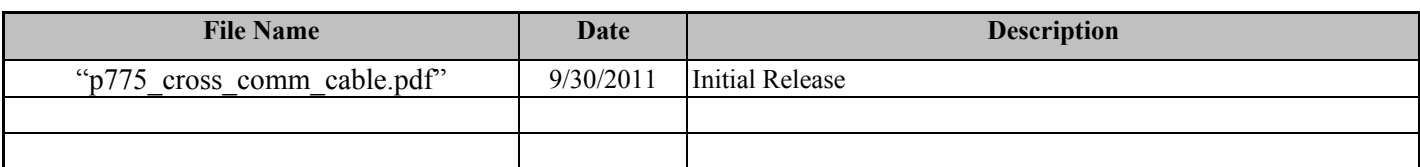

#### **Table 1 Release / Revision History**

- <span id="page-3-4"></span>Do not make any unauthorized alterations to the document.
- Report any deviations from this procedure through the appropriate Product Engineering channels.
- Destroy entire document when no longer needed, recalled, or obsolete.

### <span id="page-3-2"></span>**1.2 Required Documents**

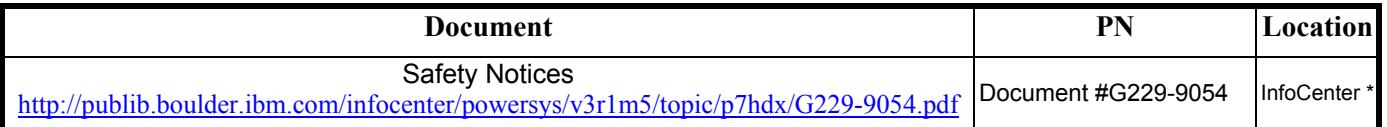

#### **Table 2 Required Documents**

<span id="page-3-5"></span>\*InfoCenter Website: <http://publib.boulder.ibm.com/infocenter/powersys/v3r1m5/topic/p7ee2/p7ee2kickoff.htm>

### <span id="page-3-3"></span>**1.3 Related Documents**

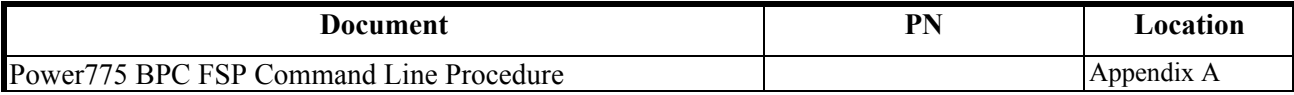

#### **Table 3 Related Documents**

<span id="page-3-6"></span>\*InfoCenter Website: <http://publib.boulder.ibm.com/infocenter/powersys/v3r1m5/topic/p7ee2/p7ee2kickoff.htm>

## **1.4 Acronyms / Abbreviations**

<span id="page-4-0"></span>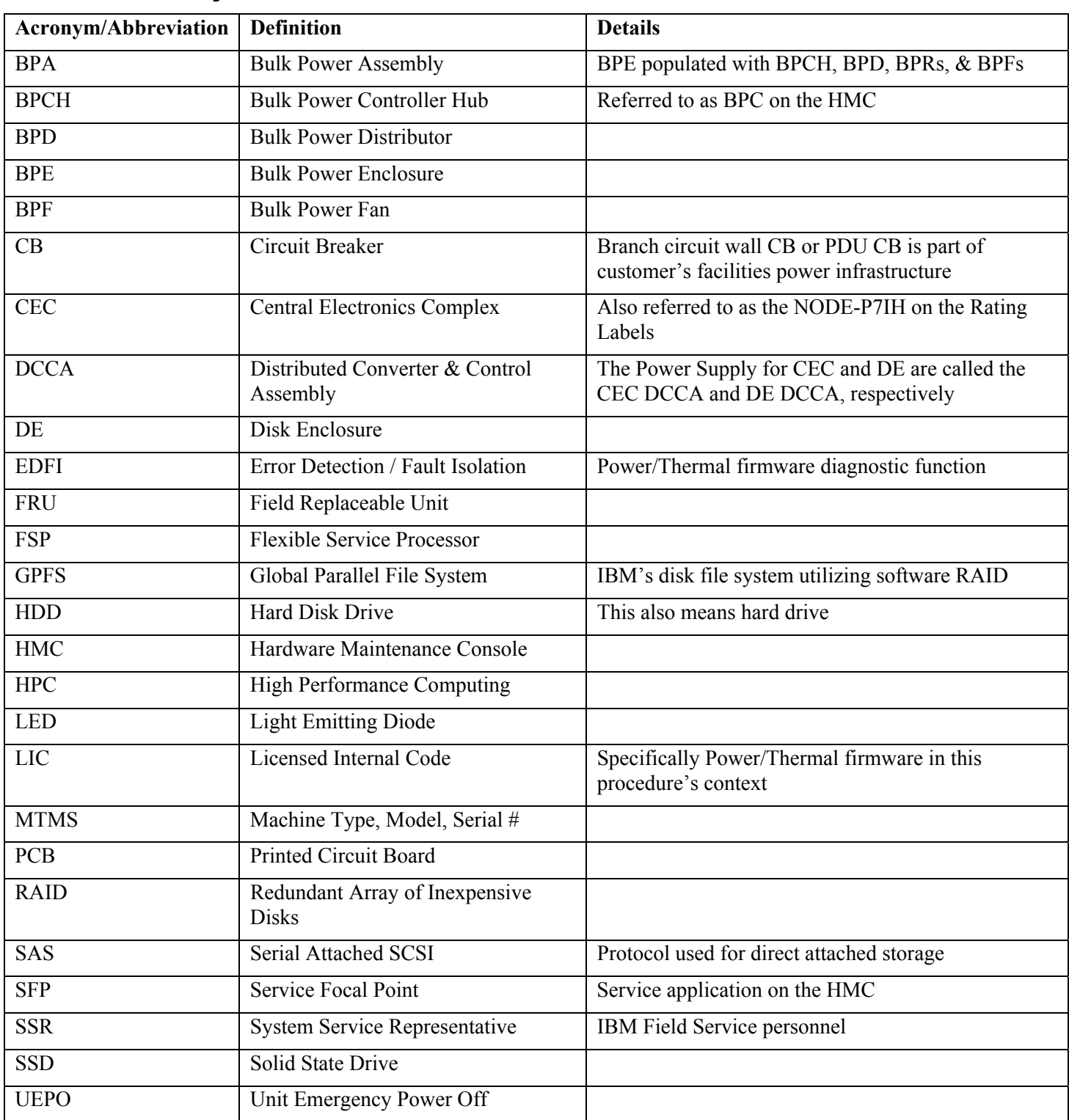

<span id="page-4-1"></span>**Table 4 Acronyms / Abbreviations** 

## <span id="page-5-0"></span>2 OVERVIEW

This section is an overview only. Do not start the service procedure until Section 3 which contains the detailed steps.

### <span id="page-5-1"></span>**2.1 Safety Notices**

#### <span id="page-5-2"></span>**2.1.1 IMPORTANT**

Read "Safety Notices G229-9054.pdf" available from InfoCenter – see Section 1.2. The following are some of the cautions that specifically pertain to this Power775 service procedure.

#### **CAUTION:**

**Energy hazard present. Shorting might result in system outage and possible physical injury. Remove all metallic jewelry before servicing. (C001)**

#### **CAUTION:**

**The doors and covers to the product are to be closed at all times except for service by trained service personnel. All covers must be replaced and doors locked at the conclusion of the service operation. (C013)** 

#### **CAUTION:**

**Servicing of this product or unit is to be performed by trained service personnel only. (C032)**

#### <span id="page-5-3"></span>**2.1.2 IMPORTANT**

Here is a danger that specifically pertains to this Power775 service procedure.

#### **DANGER:**

**Hazardous voltage present. Voltages present constitute a shock hazard, which can cause severe injury or death. (L004)**

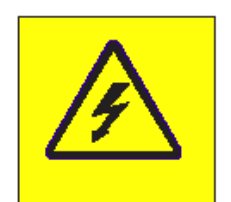

<span id="page-5-4"></span>**Figure 1 Hazardous Voltage, Current, or Energy**

### <span id="page-6-0"></span>**2.2 Attention – File System Risk Statement**

The Global Parallel File System (GPFS) implementation of software RAID stripes data across all the Disk Enclosures in the cluster. **If a single Disk Enclosure is powered off while GPFS is active, the file system will go into panic and become unavailable.** 

### <span id="page-6-1"></span>**2.3 Cross-Communications Cable Description**

Referring to the drawing in [Figure 2 Cross-Communications Cable Location at BPCH T1](#page-7-0) below, the Cross-Communications Cable connects the BPCH communications together between locations U-P2-C1-T1 and U-P1-C1-T1 (where U is the MTMS 9125 F2C Serial #) on the front of the rack.

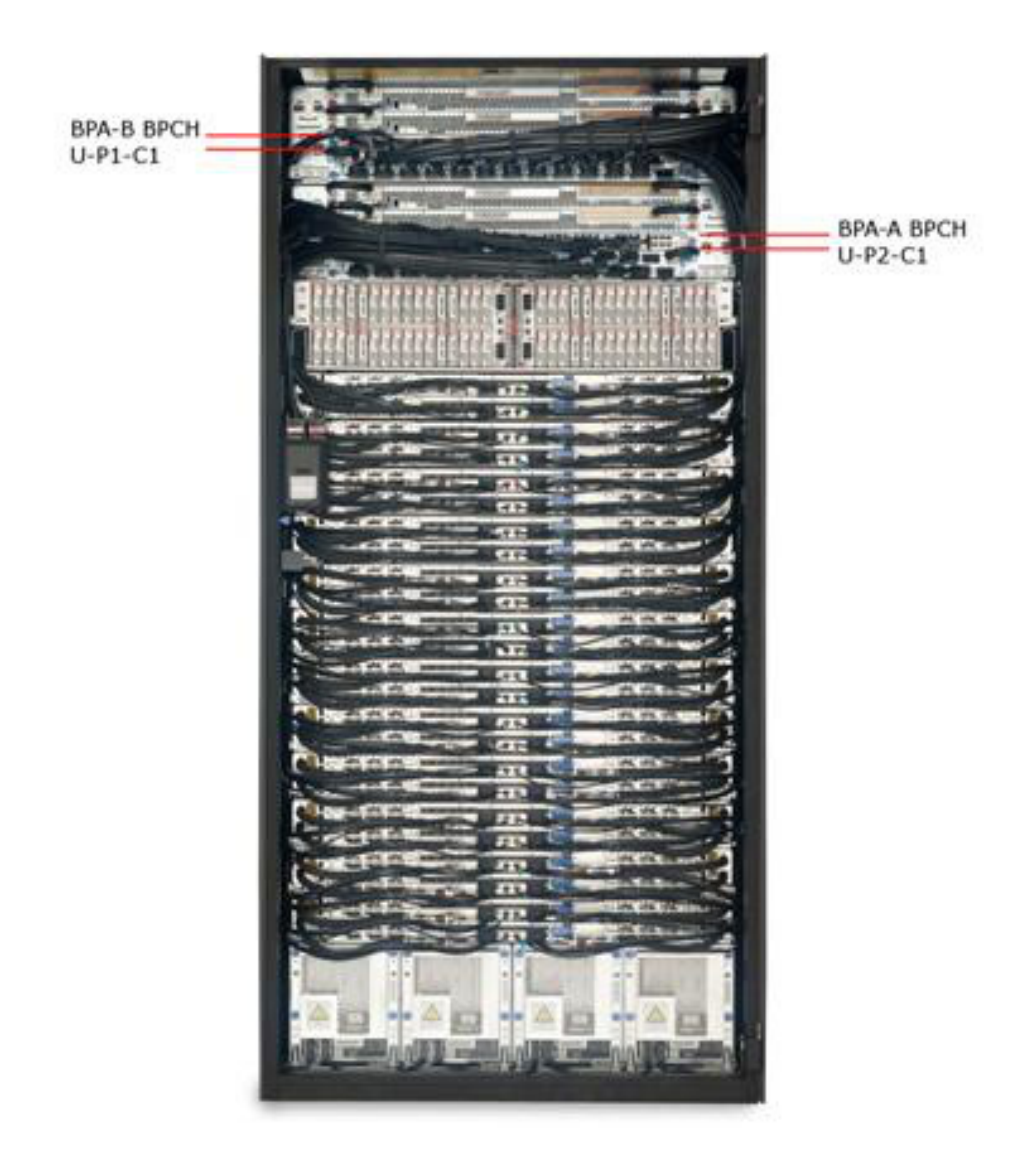

<span id="page-7-0"></span>**Figure 2 Cross-Communications Cable Location at BPCH T1** 

The Cross-Communications Cable has molded D-shell connectors and it is 650 mm / 2.13 feet long as shown in [Figure 3](#page-8-7) below. The ends are labeled U-A33B-BPCHA-T1 and U-A33B-BPCHB-T1.

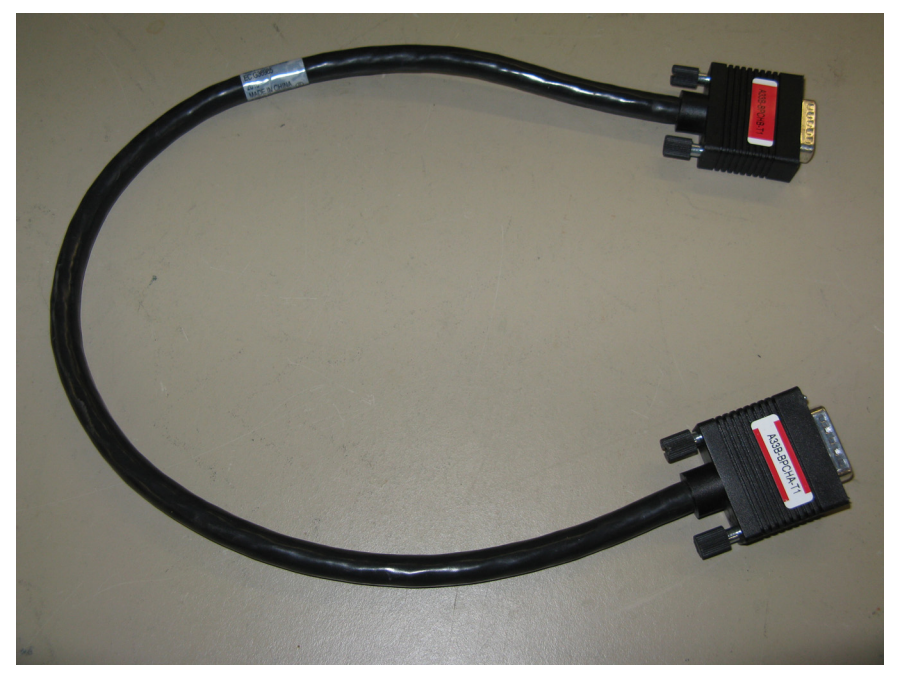

**Figure 3 Cross-Communications Cable** 

### <span id="page-8-7"></span><span id="page-8-0"></span>**2.4 Background**

#### <span id="page-8-1"></span>**2.4.1 Cross-Communications Cable Function**

The Cross-Communications Cable provides RS-485 bi-directional communications between the two BPCHs. The purpose is to enable BPA to BPA communications via the firmware Mailbox function.

### <span id="page-8-2"></span>**2.5 Concurrency**

The Cross-Communications Cable is concurrently maintainable.

### <span id="page-8-3"></span>**2.6 Cross-Communications Cable Weight**

The Cross-Communications Cable weighs 261.43 grams / 0.576 lbs

### <span id="page-8-4"></span>**2.7 Required SSRs and Roles**

This service procedure requires one SSR.

### <span id="page-8-5"></span>**2.8 Estimated Service Time**

This procedure normally takes approximately 30 minutes.

### <span id="page-8-6"></span>**2.9 P7IH Hand Tool Kit P/N 74Y0988 Required Tools**

# <span id="page-9-0"></span>3 SERVICE PROCEDURE

**STOP – Do not proceed** unless you have read "Safety\_Notices\_G229-9054.pdf" which is available from InfoCenter; see Section 1.2

### <span id="page-9-1"></span>**3.1 Customer System Administrator**

The Customer System Administrator should be made aware of this service activity, but they don't normally have specific steps to perform.

### <span id="page-9-2"></span>**3.2** Identify and Replace Cross Communications Cable ← SSR Task

1. You should have downloaded this procedure from the InfoCenter Website listed here to ensure you are using the latest version and ensure no pages are missing by verifying the last section is titled "End of Document":

<http://publib.boulder.ibm.com/infocenter/powersys/v3r1m5/topic/p7ee2/p7ee2kickoff.htm>

- 2. If using printed copies of these procedures, then be sure to staple or paperclip the pages together to help keep them in the right page number sequence.
- 3. An HMC Service Focal Point SRC FRU Call or direction from a higher level of support should have directed you to perform this procedure. The HMC can be accessed via the keyboard/display that resides in the management rack.
- <span id="page-9-3"></span>4. Locate rack that requires service.
- 5. If the rack could not be located in Step [4](#page-9-3) above, then light the UEPO Service Identify LED by accessing the **HMC BPC-A ASM SIDE\_A** Service Processor Command Line (Refer to 'Power775 BPC FSP Command Line Procedure' in Appendix A of this PDF and select **SIDE\_A** on the **Launch ASM Interface** window) and enter the following at the command prompt (IMPORTANT: DOUBLE-CHECK THE COMMAND IS TYPED IN EXACTLY CORRECT BEFORE PRESSING ENTER BECAUSE EVEN A SINGLE INCORRECT CHARACTER COULD RESULT IN SEVERE UNINTENDED SYSTEM DISRUPTION!!): bpccmd -c 28aa0001ff01

Expect 00aa00 returned which means the command executed properly and reported successful "UEPO Service Identify LED On" status.

If something different is returned, then contact the next level of support. For reference, the returned "rrssdd" format hexadecimal characters can be translated as follows:

#### **"rr" Return Code Definitions:**

- $00 =$  Command executed properly
- 21 = Cage Not Present / Configured
- 22 = FRU Not Present / Configured.
- 27 = Location code error 4A = Error in sent command
- 
- $4B =$ Invalid State
- 95 = BPCH LIC Detected Error
- $96$  = Mail-boxing error

#### **"ss" Sequence Number:**

aa = Arbitrary and unimportant

#### **"dd" Return Data Definitions**

00 = UEPO Service Identify LED turned on successfully. It is OK to continue with the service procedure

6. The UEPO Panel Identify Amber "!" LED should be blinking. Verify the rack MTMS (Machine Type Model Serial number) are as expected. The rack level MTMS is located on the face of the UEPO Panel (see [Figure 4](#page-10-0) below). The Green circular lightning-bolt LED indicates that the UEPO loop is complete and it should remain lit throughout the procedure.

<span id="page-10-0"></span>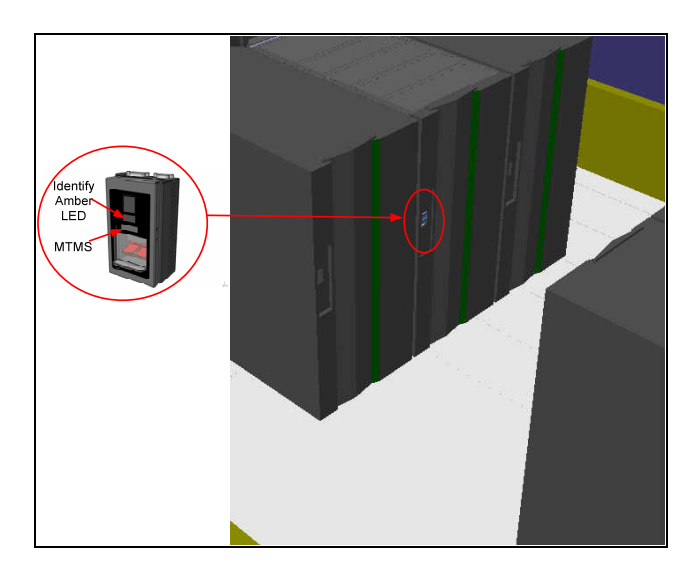

**Figure 4 UEPO Panel location on Front Door** 

#### **DANGER:**

**Hazardous voltage present. Voltages present constitute a shock hazard, which can cause severe injury or death. (L004)**

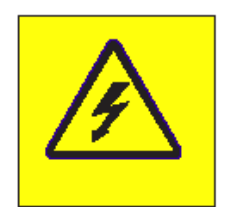

#### <span id="page-11-0"></span>**Figure 5 Hazardous Voltage, Current, or Energy**

7. Make sure the targeted FRU is redundant by sending a Cross-Communications Cable redundancy command to the BPCH FSP. To do this access the **HMC BPC-A ASM SIDE\_A** Service Processor Command Line (Refer to 'Power775 BPC FSP Command Line Procedure' in Appendix A of this PDF and ensure **ASM SIDE\_A** is active per Step [12\)](#page-22-3) and enter the following at the command prompt (IMPORTANT: DOUBLE-CHECK THE COMMAND IS TYPED IN EXACTLY CORRECT BEFORE PRESSING ENTER BECAUSE EVEN A SINGLE INCORRECT CHARACTER COULD RESULT IN SEVERE UNINTENDED SYSTEM DISRUPTION!!): bpccmd -c 9baa0000ff8001

Expect 00aa00 returned which means the command executed properly and reported successful "Redundant Cross-Communications Cable" status.

If something different is returned, then contact the next level of support. For reference, the returned "rrssdd" format hexadecimal characters can be translated as follows:

#### **"rr" Return Code Definitions:**

- $00 =$  Command executed properly
- 21 = Cage Not Present / Configured
- 22 = FRU Not Present / Configured.
- 27 = Location code error
- $43$  = Not valid for this FRU
- $96$  = Mail-boxing error

#### **"ss" Sequence Number:**

aa = Arbitrary and unimportant

#### **"dd" Return Data Definitions:**

 $00 =$  Redundant status. It is OK to replace the Cross-Communications Cable and continue with Step [8](#page-12-1)

01 = Non-redundant status. It is NOT OK to replace the Cross-Communications Cable . Please contact next level of support

<span id="page-12-1"></span><span id="page-12-0"></span>8. Open the front door as shown in [Figure 6](#page-12-0) below.

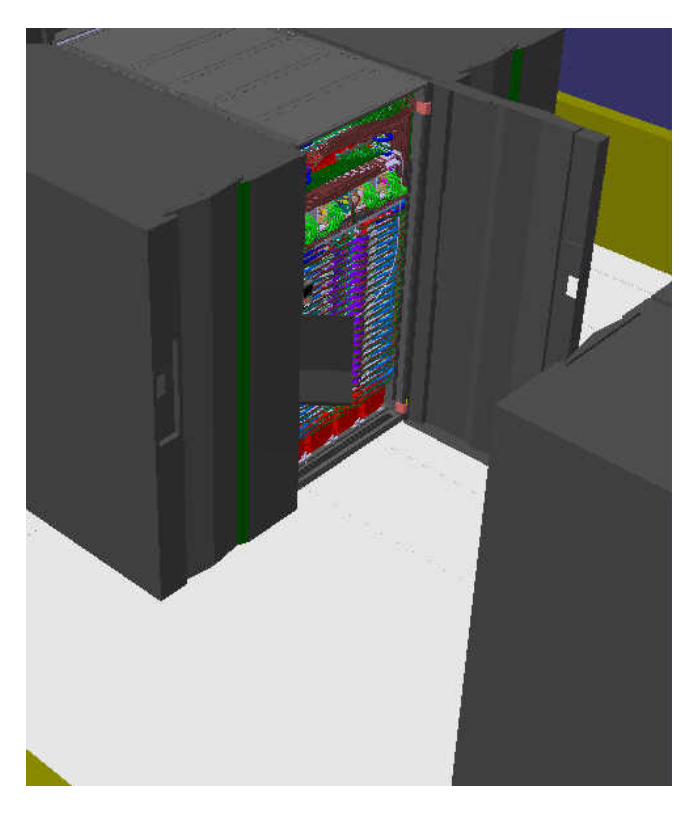

**Figure 6 Front Door Open** 

9. Locate both BPCHs (see [Figure 7](#page-13-0) below) and the Cross-Communications Cable plugged into position T1 on each BPCH (see [Figure 8](#page-14-0) below).

<span id="page-13-0"></span>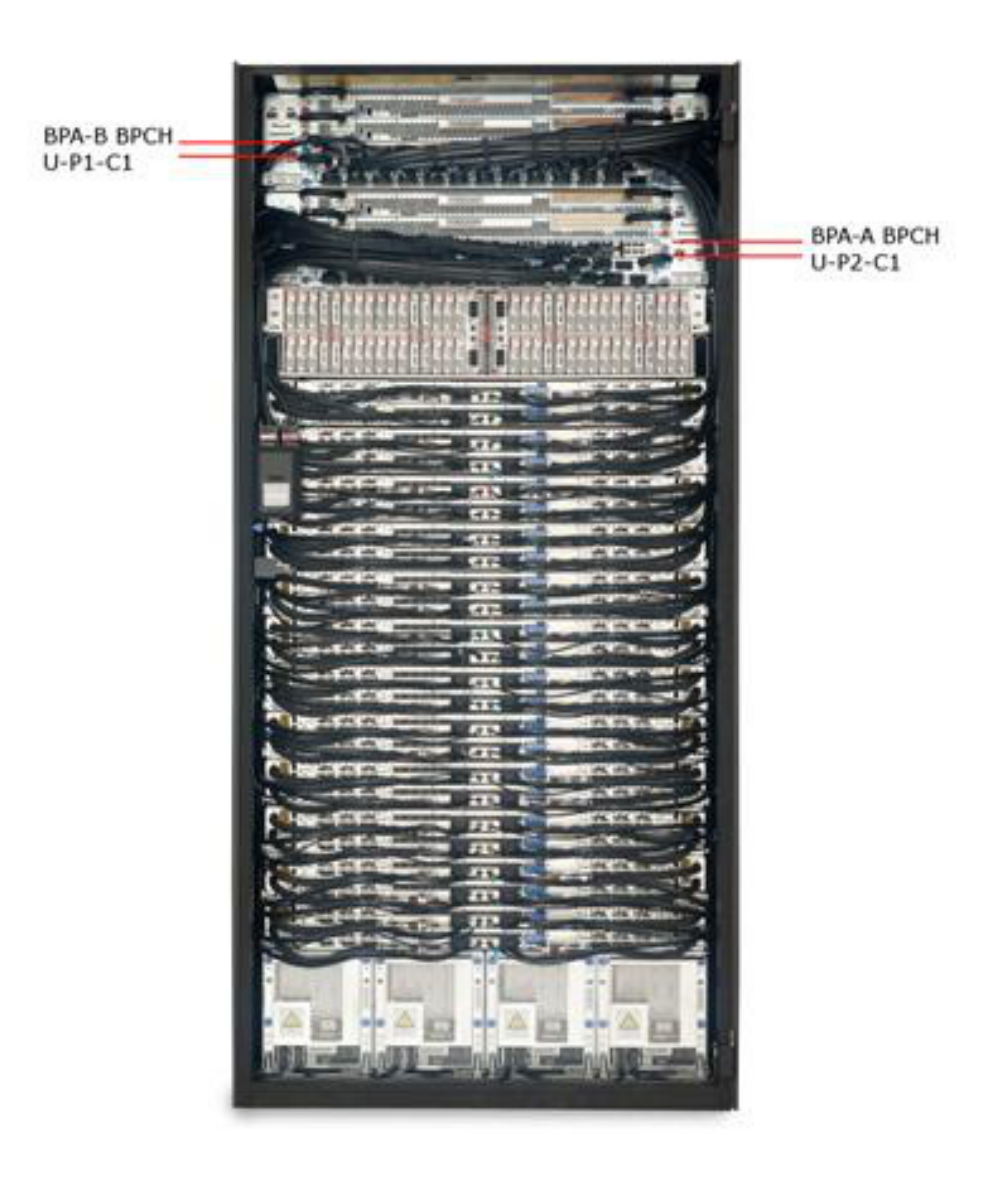

**Figure 7 Location of BPCHs in rack** 

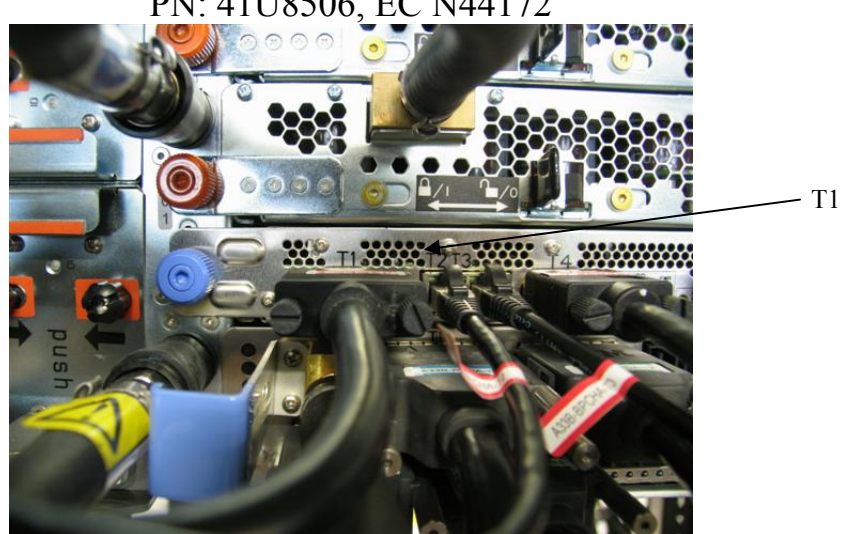

**Figure 8 BPCH T1 Location** 

- <span id="page-14-0"></span>10. Disconnect the Cross-Communications Cable from BPCH-A T1 location U-P2-C1-T1 (where U is the MTMS 9125 F2C Serial #) by loosening the connector plug thumb screws and unplugging the cable connector (reference [Figure 9](#page-14-1) below)
- 11. Disconnect the other end of the Cross-Communications Cable from BPCH-B T1 location U-P1-C1-T1 (where U is the MTMS 9125 F2C Serial #) by loosening the connector plug thumb screws and unplugging the cable connector (reference [Figure 9](#page-14-1) below again)

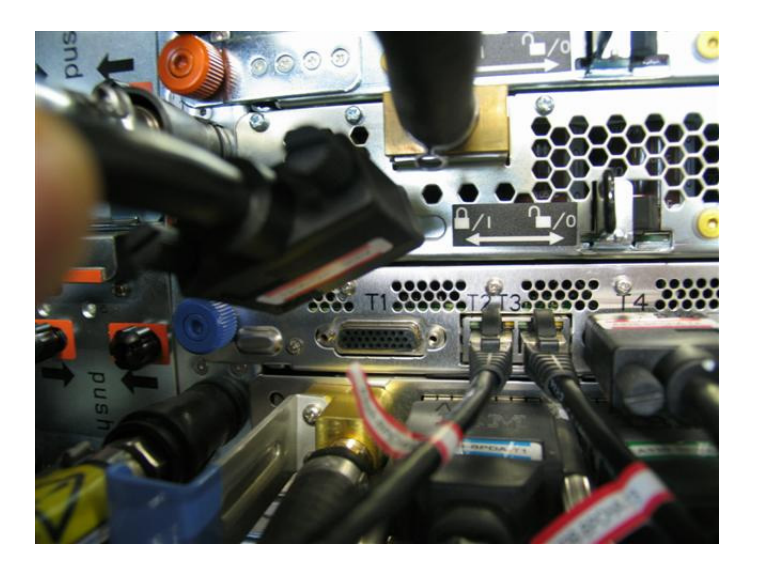

**Figure 9 Removal of Cross-Communications Cable from BPCH T1** 

- <span id="page-14-1"></span>12. Unfasten any Soft Cable Ties/velcro from the cable bundle as appropriate to remove the suspect defective Cross-Communications Cable from the rack.
- 13. Ensure location labels are present on each plug of the replacement Cross-Communications Cable. If they are not, then label the plugs similar to the suspect defective cable just removed.
- 14. Connect the replacement Cross-Communications Cable to BPCH-A T1 location U-P2-C1-T1 (where U is the MTMS 9125 F2C Serial #) by plugging the T1 cable connector and tightening the connector plug thumb screws (reference [Figure 8](#page-14-0) above)

- 15. Connect the replacement Cross-Communications Cable to BPCH-B T1 location U-P1-C1-T1 (where U is the MTMS 9125 F2C Serial #) by plugging the T1 cable connector and tightening the connector plug thumb screws (reference [Figure 8](#page-14-0) above again)
- 16. Neatly route the replacement Cross-Communications Cable and resecure the Cable Ties/velcro strips keeping the cable bundle neatly inside the frame.
- 17. Restart A-side communications by sending a BPA-A activate command to the BPCH-A FSP. To do this access the **HMC BPC-A ASM SIDE\_A** Service Processor Command Line (Refer to 'Power775 BPC FSP Command Line Procedure' in Appendix A of this PDF and ensure **ASM SIDE\_A** is active per Step [12\)](#page-22-3) and enter the following at the command prompt (IMPORTANT: DOUBLE-CHECK THE COMMAND IS TYPED IN EXACTLY CORRECT BEFORE PRESSING ENTER BECAUSE EVEN A SINGLE INCORRECT CHARACTER COULD RESULT IN SEVERE UNINTENDED SYSTEM DISRUPTION!!): bpccmd -c 11aa0000ff01

```
Expect 00aa00 returned which means the command executed properly 
and reported successful "Activated BPA-A/Cross-Communications 
Cable" status.
```
If something different is returned, then contact the next level of support. For reference, the returned "rrssdd" format hexadecimal characters can be translated as follows:

#### **"rr" Return Code Definitions:**

- $00 =$  Command executed properly
- 21 = Cage Not Present / Configured
- 22 = FRU Not Present / Configured.
- 27 = Location code error
- 4A = Error in sent command
- $4B =$ Invalid State
- 95 = BPCH LIC Detected Error
- $96$  = Mail-boxing error

#### **"ss" Sequence Number:**

aa = Arbitrary and unimportant

#### **"dd" Return Data Definitions**

 $00 = BPA-A$  activate successful, cross-communications reestablished, & associated SRCs cleared. It is OK to continue the service action

18. Restart B-side communications by sending a BPA-B activate command to the BPCH-B FSP. To do this open a new **ASM SIDE\_B** window to access the **HMC BPC-B ASM SIDE\_B** Service Processor Command Line (Refer to 'Power775 BPC FSP Command Line Procedure' in Appendix A of this PDF and select **SIDE\_B** on the **Launch ASM Interface** window) and enter the following at the command prompt (IMPORTANT: DOUBLE-CHECK THE COMMAND IS TYPED IN EXACTLY CORRECT BEFORE PRESSING ENTER BECAUSE EVEN A SINGLE INCORRECT CHARACTER COULD RESULT IN SEVERE UNINTENDED SYSTEM DISRUPTION!!): bpccmd -c 11aa0000ff01

Expect 00aa00 returned which means the command executed properly and reported successful "Activated BPA-B/Cross-Communications Cable" status.

If something different is returned, then contact the next level of support. For reference, the returned "rrssdd" format hexadecimal characters can be translated as follows:

#### **"rr" Return Code Definitions:**

- $00 =$  Command executed properly
- 21 = Cage Not Present / Configured
- 22 = FRU Not Present / Configured.
- 27 = Location code error
- 4A = Error in sent command
- $4B =$ Invalid State
- 95 = BPCH LIC Detected Error
- $96$  = Mail-boxing error

#### **"ss" Sequence Number:**

aa = Arbitrary and unimportant

#### **"dd" Return Data Definitions**

 $00 = \text{BPA-B}$  activate successful, cross-communications reestablished, & associated SRCs cleared. It is OK to continue the service action

19. Turn off the UEPO Service Identify LED by accessing the **HMC BPC-A ASM SIDE\_A** Service Processor Command Line (Refer to 'Power775 BPC FSP Command Line Procedure' in Appendix A of this PDF and ensure **ASM SIDE\_A** is active per Step [12\)](#page-22-3) and enter the following at the command prompt (IMPORTANT: DOUBLE-CHECK THE COMMAND IS TYPED IN EXACTLY CORRECT BEFORE PRESSING ENTER BECAUSE EVEN A SINGLE INCORRECT CHARACTER COULD RESULT IN SEVERE UNINTENDED SYSTEM DISRUPTION!!):

bpccmd -c 28aa0000ff01

```
Expect 00aa00 returned which means the command executed properly 
and reported successful "UEPO Service Identify LED Off" status.
```
If something different is returned, then contact the next level of support. For reference, the returned "rrssdd" format hexadecimal characters can be translated as follows:

#### **"rr" Return Code Definitions:**

- $00 =$  Command executed properly
- 21 = Cage Not Present / Configured
- 22 = FRU Not Present / Configured.
- 27 = Location code error
- 4A = Error in sent command
- $4B =$  Invalid State
- 95 = BPCH LIC Detected Error
- $96$  = Mail-boxing error

#### **"ss" Sequence Number:**

aa = Arbitrary and unimportant

#### **"dd" Return Data Definitions**

00 = UEPO Service Identify LED turned off successfully. It is OK to continue with the service procedure

20. Confirm the UEPO Panel Service Identify LED is now off.

### **17 of 23**

- 21. Wait 5 minutes and then perform Steps [22](#page-17-1) & [23](#page-17-2) to verify the original SRC does NOT reoccur and to confirm the service procedure completed successfully.
- <span id="page-17-1"></span>22. Issue an BPCH-A real-time Power/Thermal SRC read-out command to the **HMC BPC-A ASM SIDE\_A** Service Processor Command Line (Refer to 'Power775 BPC FSP Command Line Procedure' in Appendix A of this PDF and ensure **ASM SIDE\_A** is active per Step [12\)](#page-22-3) by entering the following at the command prompt (IMPORTANT: DOUBLE-CHECK THE COMMAND IS TYPED IN EXACTLY CORRECT BEFORE PRESSING ENTER BECAUSE EVEN A SINGLE INCORRECT CHARACTER COULD RESULT IN SEVERE UNINTENDED SYSTEM DISRUPTION!!):

bpccmd  $-m$  qi,  $3, s$ 

Verify the original SRC problem is not listed in any of the src.referenceCode fields (there may be multiple fields to check).

<span id="page-17-2"></span>23. Open a new ASM window and issue an BPCH-B real-time Power/Thermal SRC read-out command to the **HMC BPC-B ASM SIDE\_B** Service Processor Command Line (Refer to 'Power775 BPC FSP Command Line Procedure' in Appendix A of this PDF and ensure **ASM SIDE\_B** is active per Step [12\)](#page-22-3) by entering the following at the command prompt (IMPORTANT: DOUBLE-CHECK THE COMMAND IS TYPED IN EXACTLY CORRECT BEFORE PRESSING ENTER BECAUSE EVEN A SINGLE INCORRECT CHARACTER COULD RESULT IN SEVERE UNINTENDED SYSTEM DISRUPTION!!): bpccmd  $-m$  qi,  $3, s$ 

Verify the original SRC problem is not listed in any of the src.referenceCode fields (there may be multiple fields to check).

- 24. If any of the src.referenceCode fields list the original SRC that led you to perform this service procedure, then continue with replacing the next item on the FRU call list or contact the next level of support.
- 25. If the original SRC error has not reoccurred and is now cleared, then close the front door of the rack and close out the HMC Service Focal Point problem as appropriate.

# <span id="page-17-0"></span>4 END OF POWER775 CROSS-COMMUNICATIONS CABLE SERVICE PROCEDURE

# <span id="page-18-0"></span>5 APPENDIX A: POWER775 BPC FSP COMMAND LINE PROCEDURE

### <span id="page-18-1"></span>**5.1 Procedure to Access the BPC FSP Command Line**

- 1. The HMC can be accessed via the keyboard/display that resides in the network management rack.
- 2. Login to the HMC if not done already.
- 3. In the HMC navigation pane, expand 'Systems Management' **+** sign and then click 'Frames' (see [Figure 10 HMC](#page-18-2)  [Frames\)](#page-18-2)

<span id="page-18-2"></span>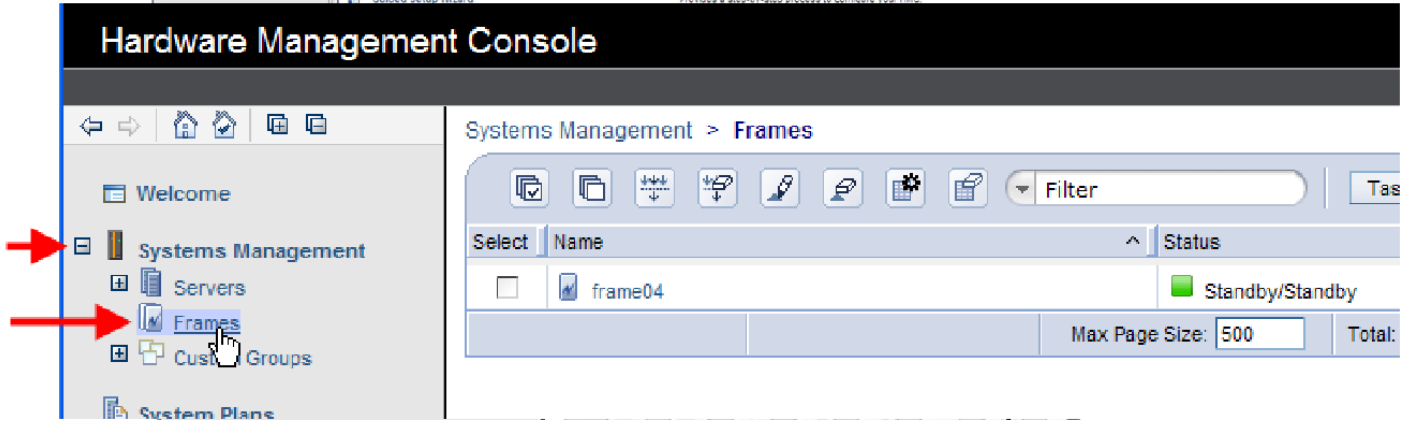

#### **Figure 10 HMC Frames**

4. From the Tasks Menu right-arrow pull-down menu, click **Operations Launch Frame Advanced Systems Management (ASM)** as shown in [Figure 11](#page-19-0) 

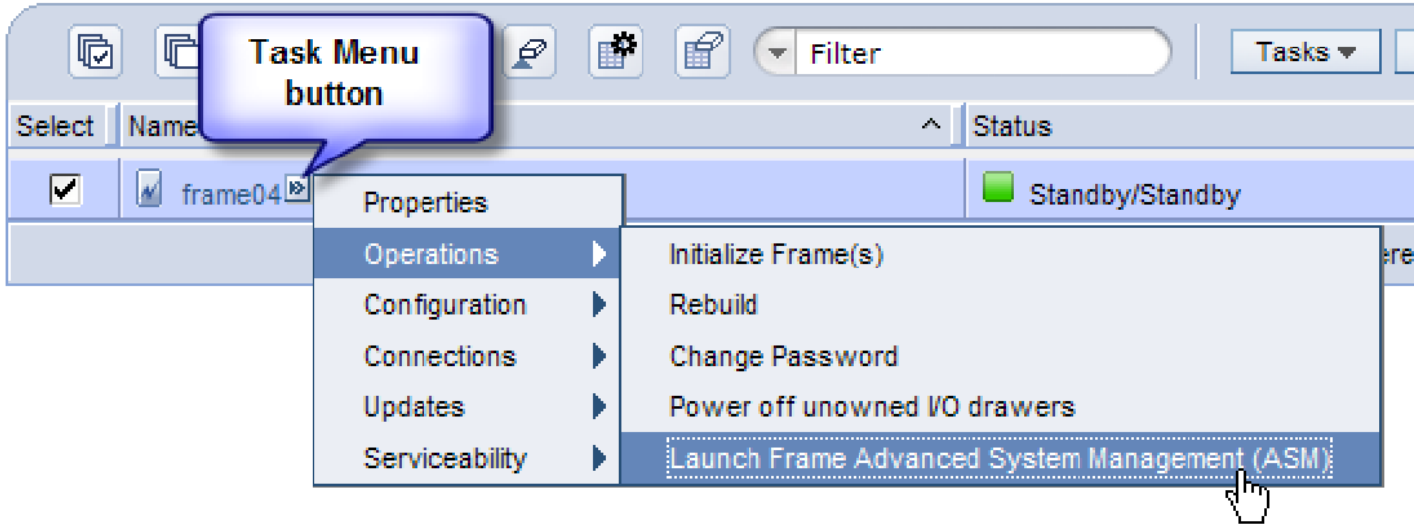

Systems Management > Frames

<span id="page-19-0"></span>**Figure 11 Launch Frame Advanced System Management (ASM)** 

5. From the Launch ASM Interface window, select **SIDE\_A** or **SIDE\_B** (whichever the instructions call for) from the 'Frame IP Address:' pull-down arrow menu, then click the **OK** button (see [Figure 12](#page-20-0) which shows the SIDE\_A BPC FSP selected)

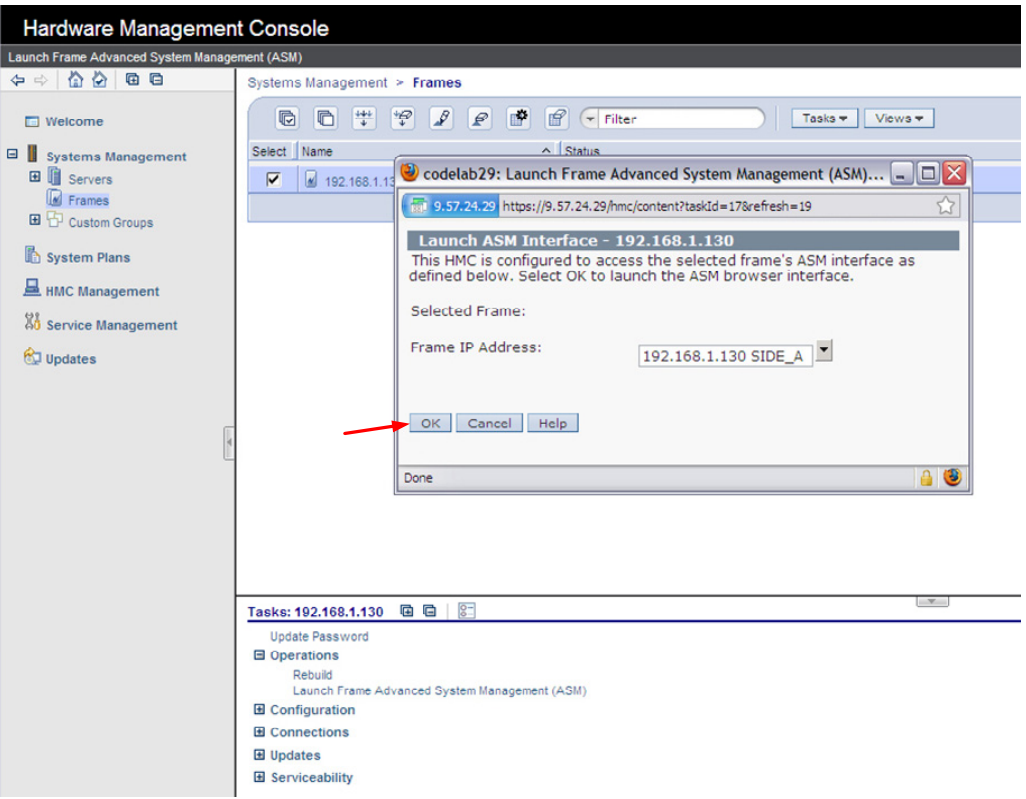

<span id="page-20-0"></span>**Figure 12 Select BPC FSP SIDE\_A** 

- 6. The ASM login window is presented. Acquire the necessary User ID and Password. "celogin" requires Daily Password from the IBM Support Center. "celogin1" might be enabled by the customer. If so, obtain the password from the customer.
- 7. Enter User ID
- 8. Enter Password
- 9. Click **Log in** button

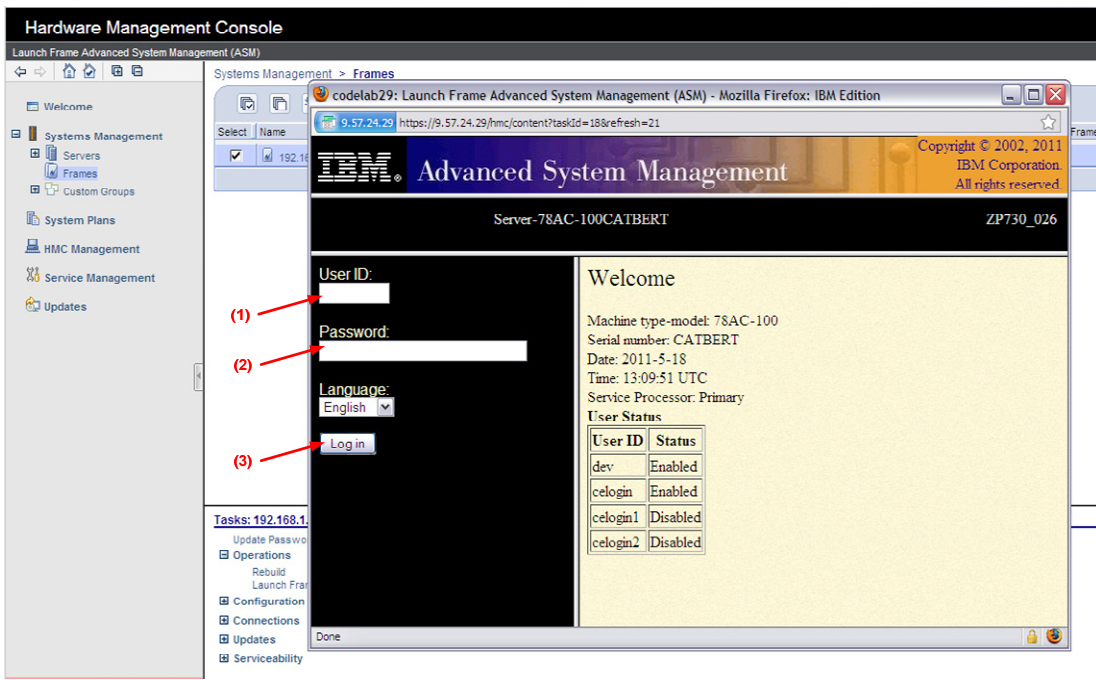

<span id="page-21-0"></span>**Figure 13 ASM Login** 

10. Expand 'System Service Aids' **+** sign and Select 'Service Processor Command Line' to obtain [Figure 14](#page-22-2).

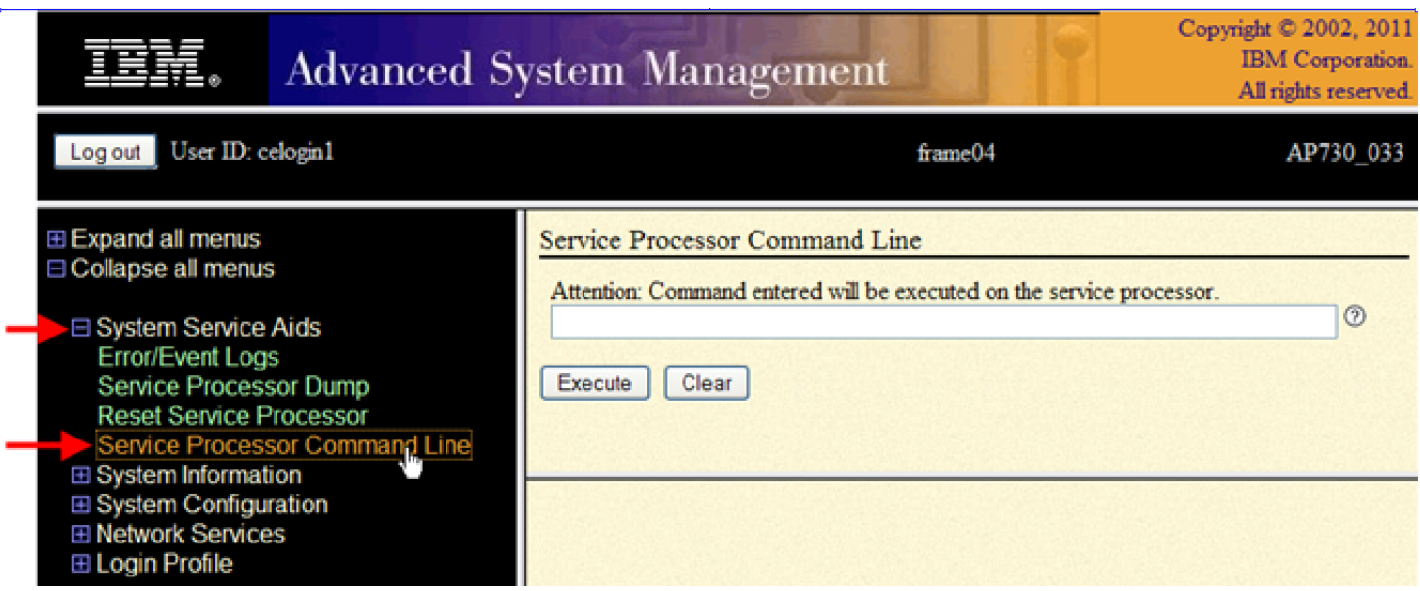

**Figure 14 ASM Service Processor Command Line** 

- <span id="page-22-2"></span>11. The ASM BPC FSP Command line will be presented. Enter the commands defined in the paper service procedures at this command line and press the Enter key (or click the **Execute** button).
- <span id="page-22-3"></span>12. If you are not sure whether you are on the ASM **A\_SIDE** or **B\_SIDE** BPC FSP Command Line, then enter the command **bpccmd –m GET\_SIDE** to query which BPC FSP is actively connected.
- 13. Return to the step of the paper service procedure that directed you to this Appendix A.

### <span id="page-22-0"></span>**5.2 End of Appendix A: Power775 BPC FSP Command Line Procedure**

## <span id="page-22-1"></span>6 END OF DOCUMENT